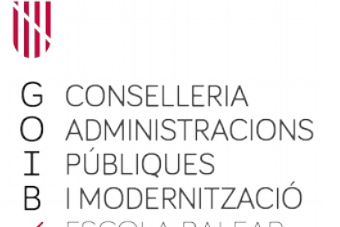

/ ESCOLA BALEAR

**ADMINISTRACIÓ** 

PÚBLICA

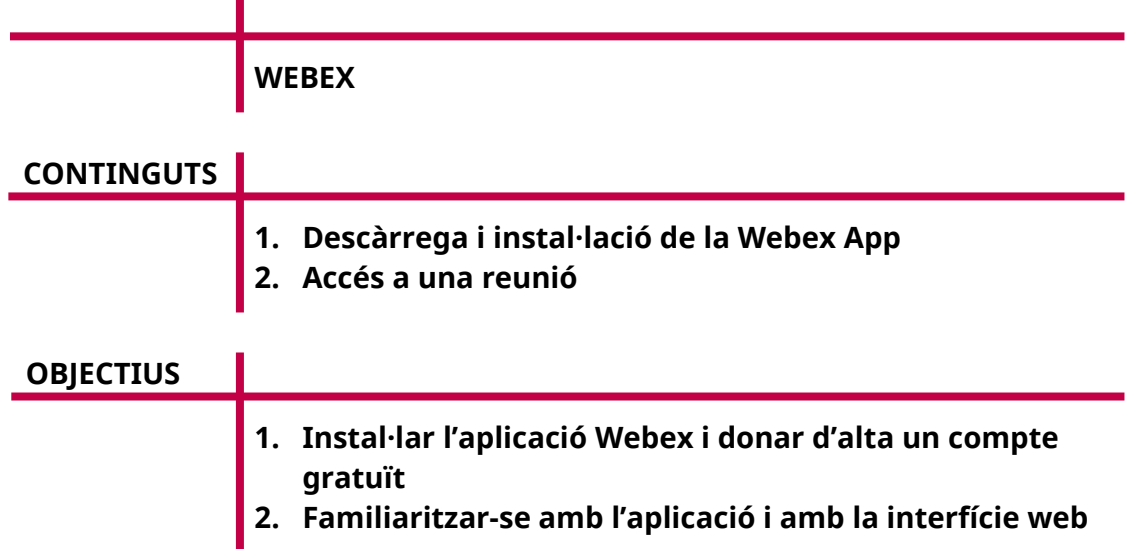

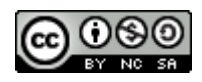

Extracte del material elaborat per: Víctor Moyà Data d'elaboració: març de 2022 Aquesta obra es difon mitjançant la llicència [Creative Commons Reconocimiento-](http://creativecommons.org/licenses/by-nc-sa/4.0/)[NoComercial-CompartirIgual 4.0 Internacional License](http://creativecommons.org/licenses/by-nc-sa/4.0/). S'han utilitzat imatges sense drets d'autor de la web [<www.pixabay.com>](http://www.pixabay.com/)

# **ÍNDEX**

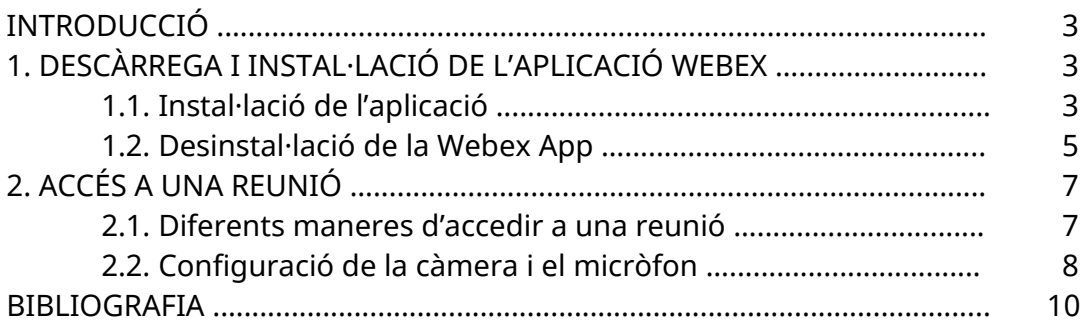

### **INTRODUCCIÓ**

Webex és un programa de l'empresa Cisco dedicat a donar serveis de comunicació en línia de diferents tipus (reunions, seminaris, trucades i missatgeria instantània). En aquest mòdul explicarem el funcionament de la part de reunions per videoconferència del programa Webex.

### **1. DESCÀRREGA I INSTAL·LACIÓ DE L'APLICACIÓ WEBEX**

#### **1.1. Instal·lació de l'aplicació**

Les primeres passes que heu de fer són instal·lar l'aplicació Webex (Webex App) i donar d'alta el vostre compte. En realitat, és possible seguir l'ordre que vulgueu, però recomanam fer-ho d'aquesta manera:

- INSTAL·LACIÓ de la Webex App.
- INSCRIPCIÓ per donar d'alta el vostre compte.
- ACCÉS a la vostra primera reunió per videoconferència.

Encara que la instal·lació del programa no és imprescindible, ja que també és possible accedir a les reunions mitjançant el navegador, per seguir bé el curs, convé que l'instal·leu. A més, les reunions a través de l'aplicació disposen de més opcions que les que ens ofereix l'accés a través de navegador. Començam.

Podeu descarregar la Webex App des de <www.webex.es>. A la part superior de la pàgina web, com podeu veure a la imatge següent, trobareu una sèrie d'opcions. En destacam aquestes:

- PREUS: comparativa dels diferents tipus de llicències disponibles. En el nostre cas, com que emprareu llicències gratuïtes, podreu fer reunions de fins a 100 persones durant un màxim de 50 minuts.
- DESCARREGAR: enllaç per obtenir el fitxer d'instal·lació del programa Webex. És el que farem a continuació.
- ENTRAR A UNA REUNIÓ: a través del seu número, podreu accedir a una reunió que ja estigui convocada. Ho veurem més endavant.
- INICIAR SESSIÓ: si ja disposau d'un compte, des d'aquest enllaç hi podreu entrar.
- COMENÇAR GRATIS: aquest és el botó que haureu de clicar per donar d'alta el vostre compte Webex. Ho explicarem a l'apartat següent.

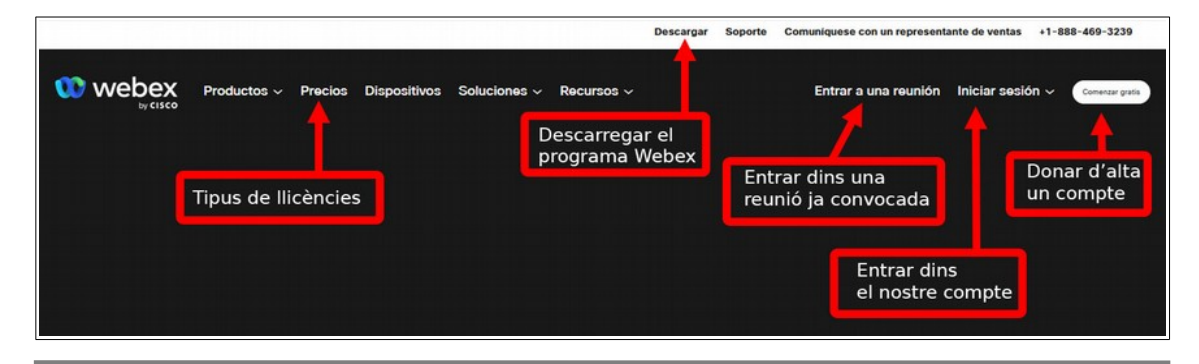

Si clicau sobre l'enllaç de descàrrega, anireu a una altra pàgina on veureu en primer terme els botons per descarregar Webex. Aquest serà el programa que descarregareu si disposau de Windows 10 en endavant. Heu de clicar el botó de 32 o 64 bits, en funció de les característiques del vostre ordinador. Si no ho sabeu, escriviu «sistema» a la barra de cerca inferior del Windows, localitzau les dades del tipus de sistema i allà ho veureu.

És important fer saber que la Webex App no és 100% compatible amb Windows 7. Si teniu aquest sistema operatiu, és millor que descarregueu l'instal·lador de Webex Meetings, que és la versió anterior a la Webex App. La podeu trobar a la part inferior de la mateixa pàgina web, tal com es mostra a la imatge.

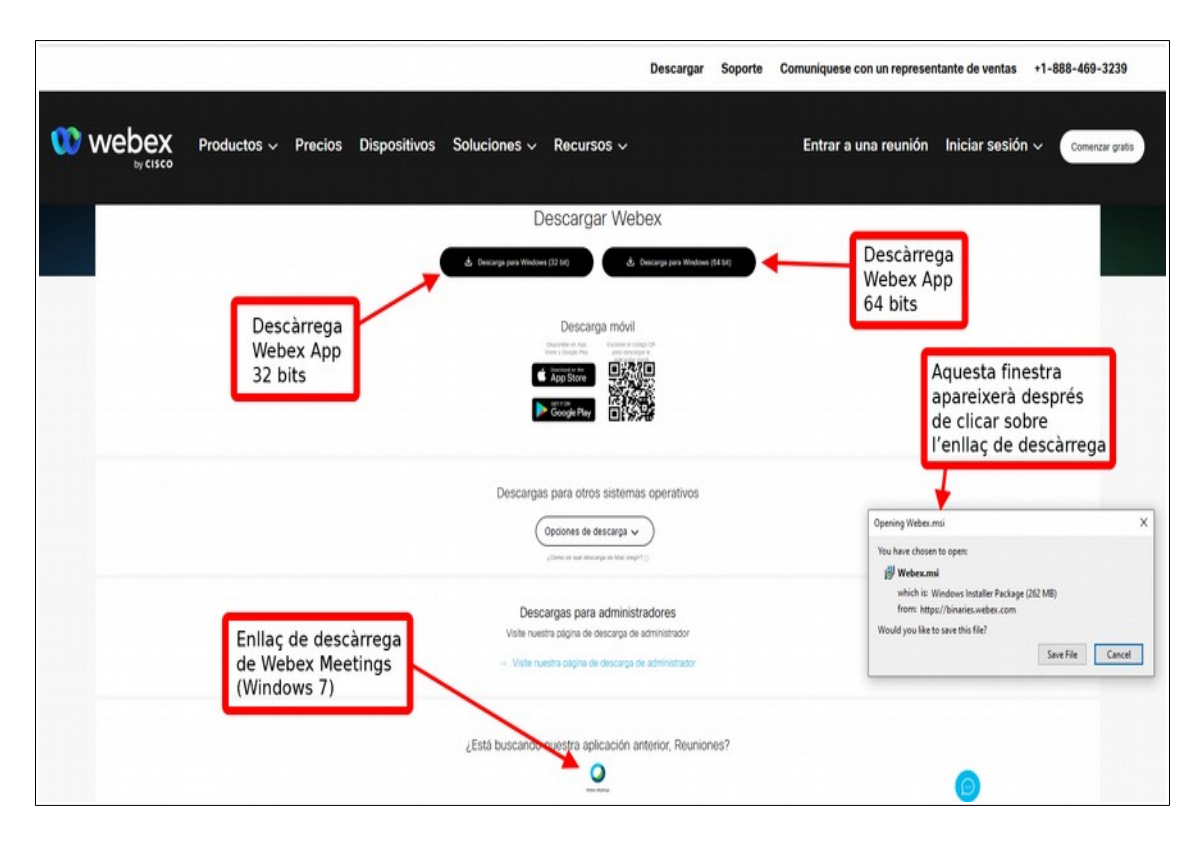

Tot seguit, en pitjar sobre l'enllaç correcte, apareixerà una finestreta que us demanarà permís per descarregar l'arxiu «Webex.msi» al vostre ordinador. Una vegada desat (a la ubicació que hagueu triat o a la carpeta de descàrregues), hi anireu a través de l'explorador de carpetes, l'executareu i seguireu les passes que vagin sortint a la pantalla (donareu permís a la instal·lació i acceptareu els termes del contracte). Finalment, us apareixerà la finestra de benvinguda de l'aplicació Webex, la qual podeu tancar sense introduir-hi cap dada. Ja teniu el programa instal·lat!

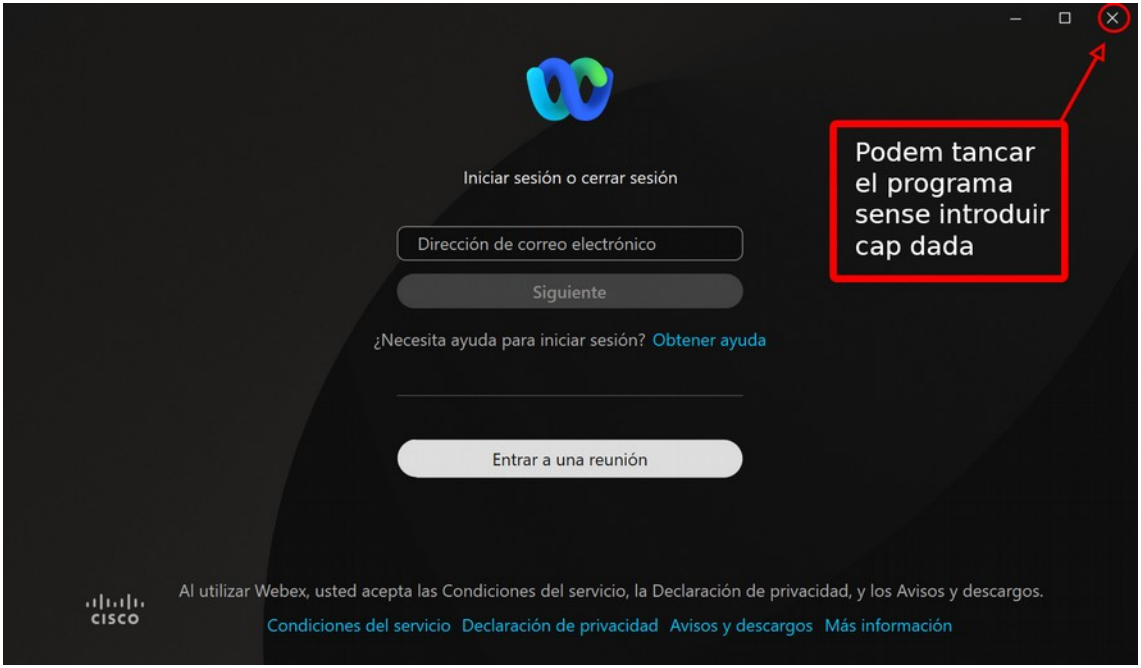

Podríem dir que aquesta és la forma «manual» de descarregar i instal·lar el programa, però no és l'única. L'altra manera seria intentant accedir a una reunió, ja sigui a través d'una invitació que hagueu rebut o mitjançant un compte Webex des d'un navegador. Si ho feis així i no teniu el programa Webex instal·lat, el sistema ho detecta i l'instal·la. Aquest seria el mètode «automàtic», i és tan vàlid com l'anterior.

Hem d'esmentar que seguir l'ordre «manual» és especialment important en cas que no disposeu de PERMISOS PER INSTAL·LAR programes al vostre ordinador, cosa habitual dins xarxes locals corporatives, com és la del Govern. En tal cas, podríeu fer la descàrrega de l'aplicació, però seria el personal d'administració informàtica qui s'encarregaria d'instal·lar-la.

En el cas de dispositius mòbils, comentar que el programa que heu d'instal·lar és el Webex Meetings. La Webex App també està disponible per aquests dispositius, però actualment encara necessita el Meetings per poder dur a terme reunions per videoconferència. Per tant, és suficient que instal·leu aquest últim. El trobareu a Google Play Store (Android) i a Apple Store (iOS).

Finalment, en el cas de Linux, l'accés al compte s'ha de fer a través del navegador, atès que no hi ha versió del programa d'escriptori per aquest sistema operatiu. Més endavant veurem com accedir a un compte Webex mitjançant un navegador.

# **1.2. Desinstal·lació de la Webex App**

Encara que no sigui un maneig del propi programa sinó del sistema operatiu, us indicam les passes que heu de seguir si en algun moment volguéssiu desinstal·lar l'aplicació Webex del vostre ordinador. Les instruccions i imatges capturades en aquest apartat corresponen al sistema operatiu Windows 10.

Anau a la barra inferior del cercador, escriviu «programas» i seleccionau «Agregar o quitar programas». En el cas de Windows 7, la secció que heu de cercar es diu «Programas y características».

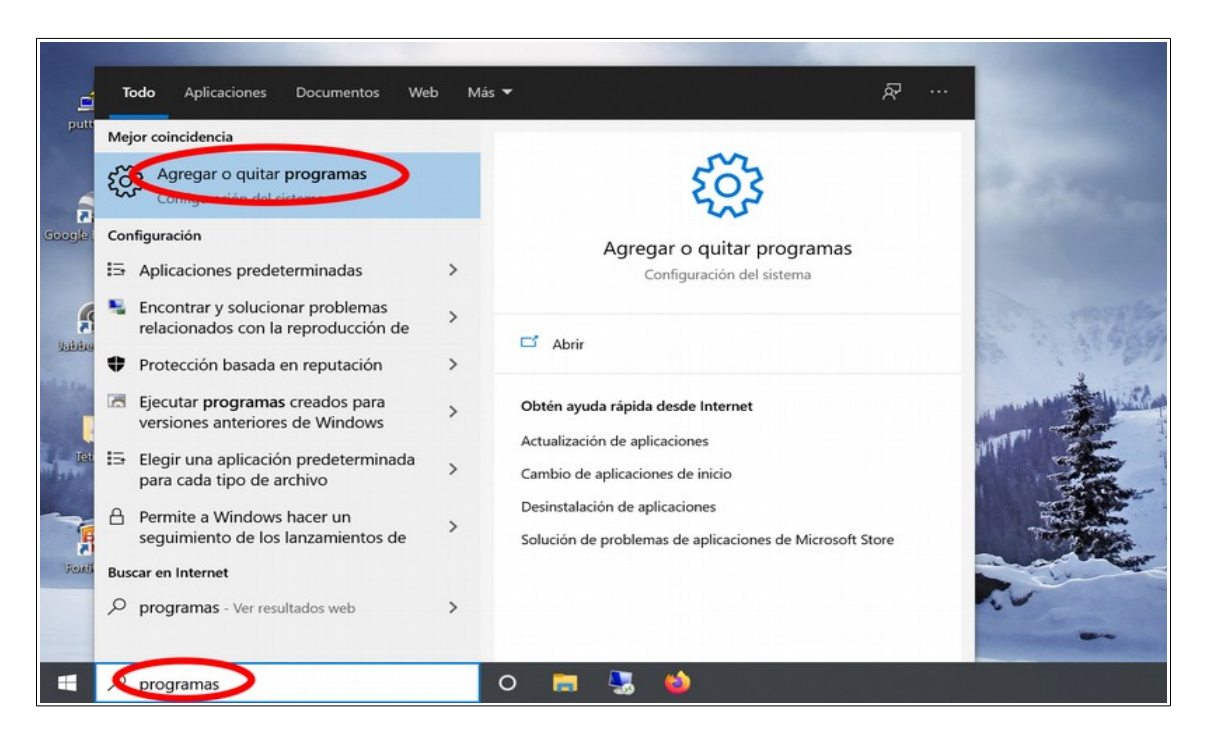

A continuació, s'obrirà una llista amb tots els programes que teniu instal·lats al vostre ordinador. Simplement heu recórrer la llista fins que trobeu l'aplicació Webex, seleccionau-la i polsau el botó de desinstal·lar. Després, només heu de confirmar tots els missatges que vagin apareixent.

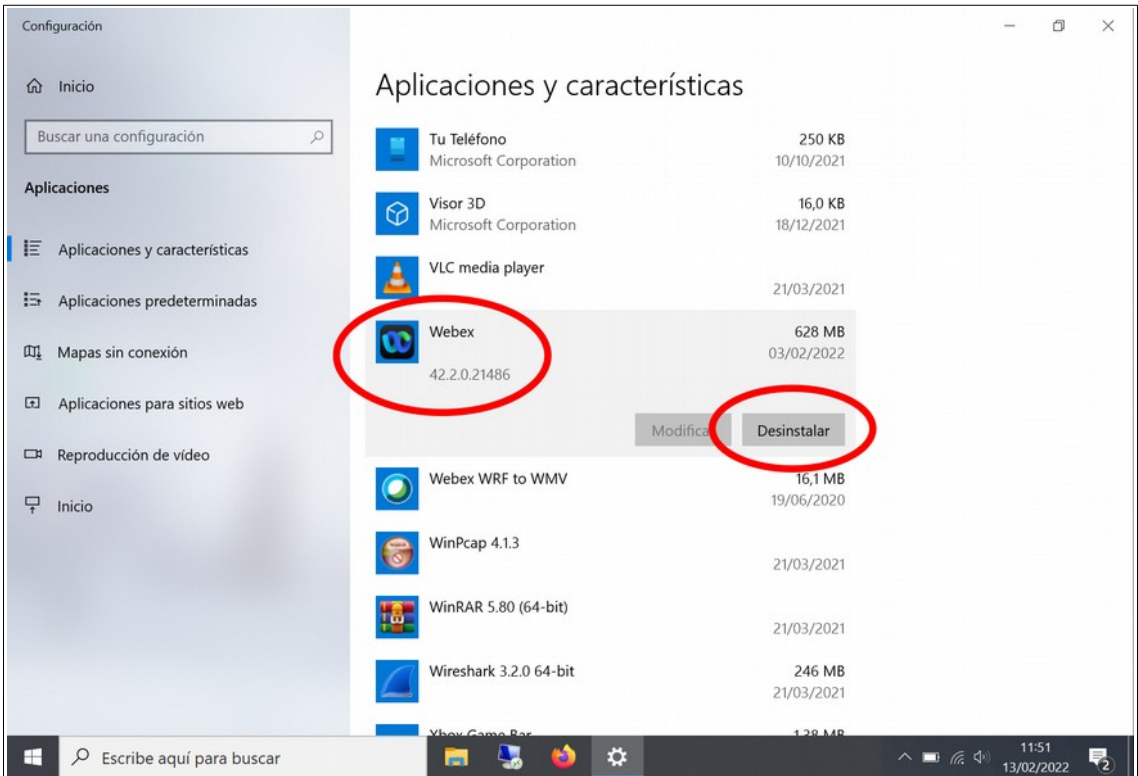

# **2. ACCÉS A UNA REUNIÓ**

### **2.1. Diferents maneres d'accedir a una reunió**

Parlarem d'INICIAR una reunió quan vosaltres en sou els organitzadors. Si voleu iniciar una reunió, el que heu de fer és entrar al vostre compte Webex, tant a través d'un navegador com directament des de l'aplicació d'escriptori. Després, com heu vist abans, basta pitjar el botó d'inici de reunió, ja sigui el de sala personal o el d'una reunió programada. En aquest darrer cas, també podeu iniciar-la mitjançant el correu electrònic de convocació de reunió.

Per altra banda, si no sou els convocants de la videoconferència sinó que us hi han convidat, no parlam d'iniciar-la sinó d'UNIR-VOS a la reunió. En aquest cas, les opcions que teniu per accedir-hi són aquestes:

- En cas de ser una reunió planificada, pitjant sobre l'enllaç que rebreu dins el correu electrònic d'invitació. És la manera més senzilla i habitual.
- Si és una reunió a una sala personal, anant al navegador i teclejant l'URL de la sala (l'heu de conèixer o us l'han de fer arribar).
- Obrint la Webex App i clicant «Entrar a una reunió». Després, introduïu l'enllaç, el número de reunió o cercau pel nom de la persona convocant.
- Anant a les webs <[https://signin.webex.com](https://signin.webex.com/)> o <https://www.webex.com>, clicant l'enllaç «Entrar a una reunión» o «*Join*» (al cantó superior dret) i introduint el número de reunió (us l'han de fer arribar per algun mitjà).

La imatge següent il·lustra aquests dos darrers casos, en els quals us uniu a una reunió mitjançant la web de benvinguda i l'aplicació d'escriptori.

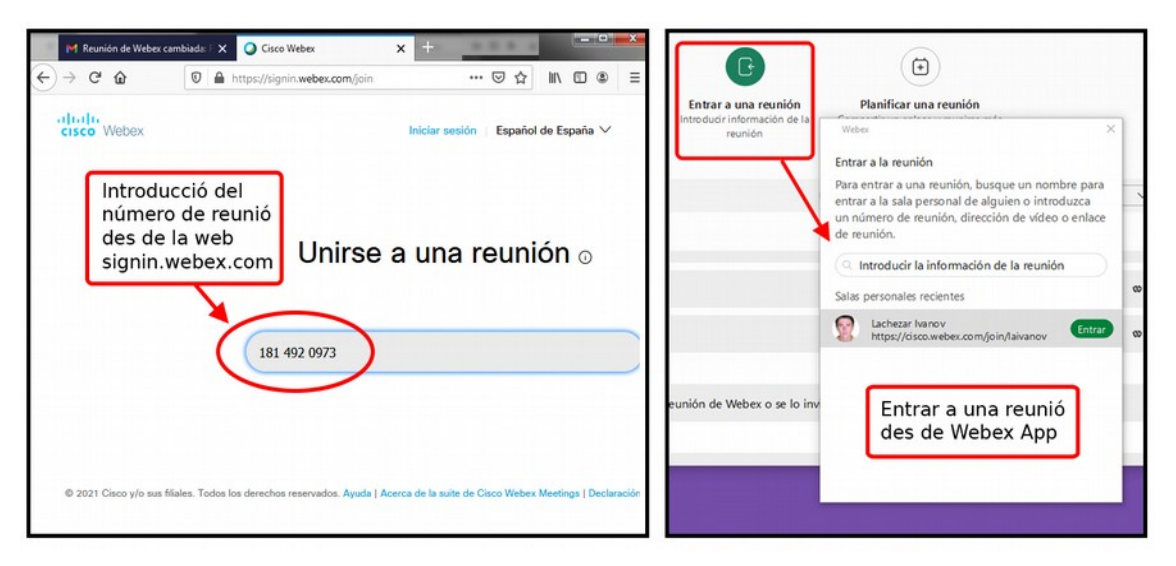

En relació amb l'ACCÉS PER NÚMERO DE REUNIÓ, convé que recordeu això:

• Mentre que cada reunió planificada té un número distint, el número de reunió d'una sala personal no varia al llarg del temps, és sempre el mateix.

- Per unir-vos a una reunió planificada, se us demanarà la contrasenya si no teniu cap sessió iniciada, o si no formau part de la llista de convidats.
- No hi ha contrasenya per entrar a la sala personal d'una altra persona, però haureu d'esperar al *lobby* fins que sigueu acceptats.

Independentment del mètode emprat per fer l'accés, una vegada hagueu introduït les dades, s'obrirà una finestra informant-vos que estau entrant a la reunió. En aquest punt, l'aplicació d'escriptori s'obrirà automàticament (si no ho està ja). En cas que encara no disposeu de l'aplicació, podeu optar per descarregar-la i instal·lar-la en aquest mateix moment, o per accedir a la reunió a través del navegador.

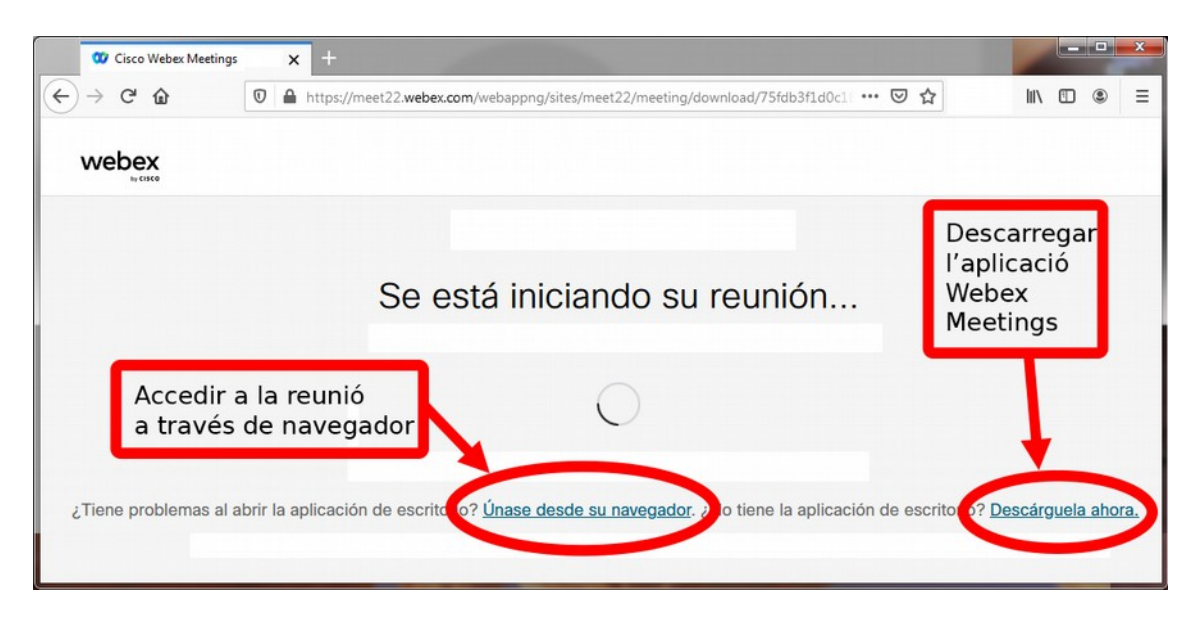

# **2.2. Configuració de la càmera i el micròfon**

Tot seguit, el sistema us conduirà a una pantalla prèvia a la reunió, des d'on podreu triar i provar els vostres dispositius d'imatge i so. Ho podem veure a la imatge que ve a continuació. N'hem ressaltat els punts importants.

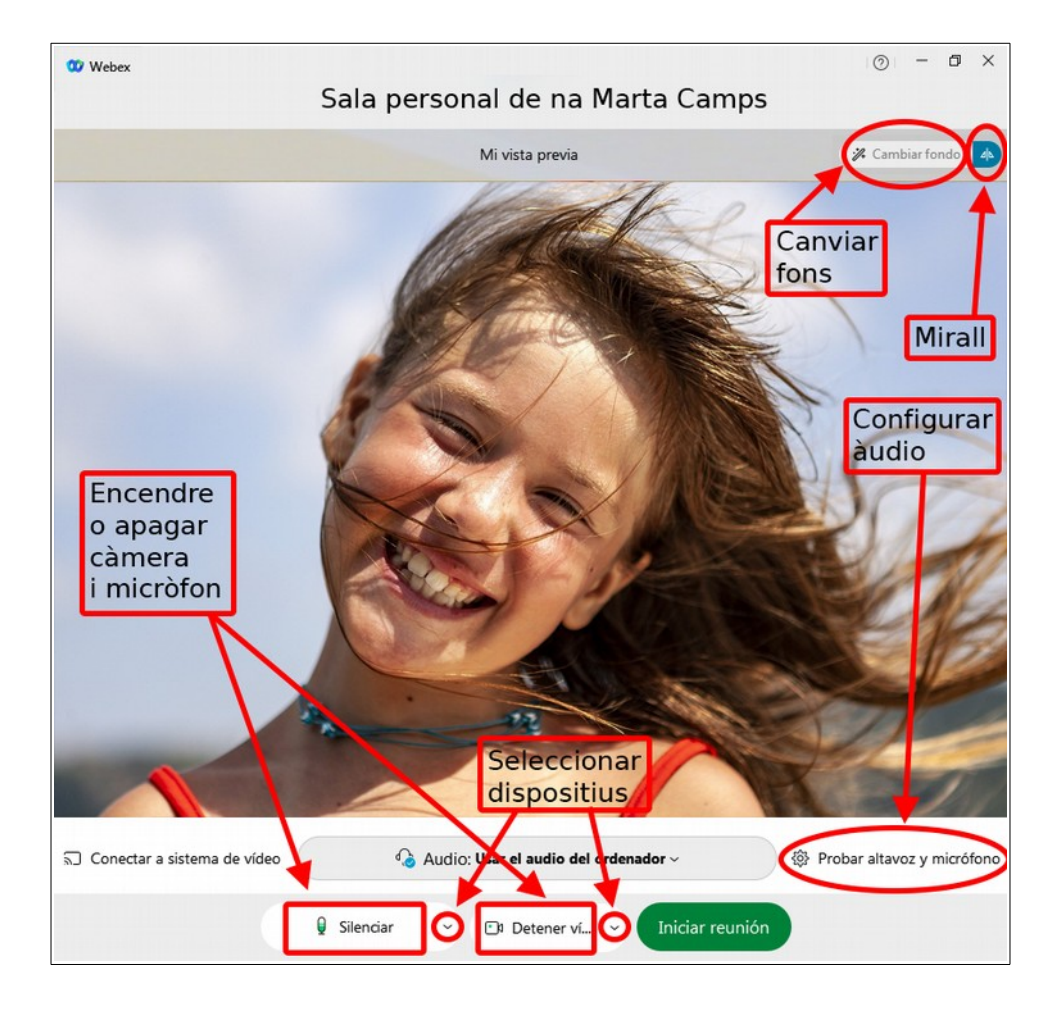

A la part superior dreta, teniu dos controls: l'activació de la IMATGE ESPECULAR i la MODIFICACIÓ DEL FONS. Aquesta última opció permet desenfocar el fons per evitar distraccions, o canviar-lo per imatges predefinides. Fins i tot, podeu carregar les vostres pròpies imatges de fons (es recomana una resolució de 1280x720 píxels, com a mínim). S'ha d'advertir que la modificació del fons té un consum alt de recursos de l'ordinador, cosa que podria alentir el sistema. De fet, no podreu activar l'opció si el vostre ordinador no compleix un requisits mínims referits al processador, memòria i targeta gràfica.

A la part inferior, teniu els botons per activar o desactivar el micròfon i la càmera abans d'entrar a la reunió. Cadascun d'aquests botons té una petita fletxa a banda dreta, la qual us servirà per seleccionar el dispositiu d'àudio i vídeo que vulgueu emprar. En el cas que no vegeu la vostra imatge, convé que pitgeu la fletxa i comproveu que el dispositiu està seleccionat correctament.

A la part inferior dreta, veureu també l'etiqueta per accedir a la configuració de l'altaveu i el micròfon. Si hi entrau (imatge següent), podreu seleccionar els dispositius que vulgueu emprar, fer un test del so d'entrada i sortida, així com activar opcions d'optimització de l'àudio. És molt recomanable comprovar tot això abans d'accedir a la reunió.

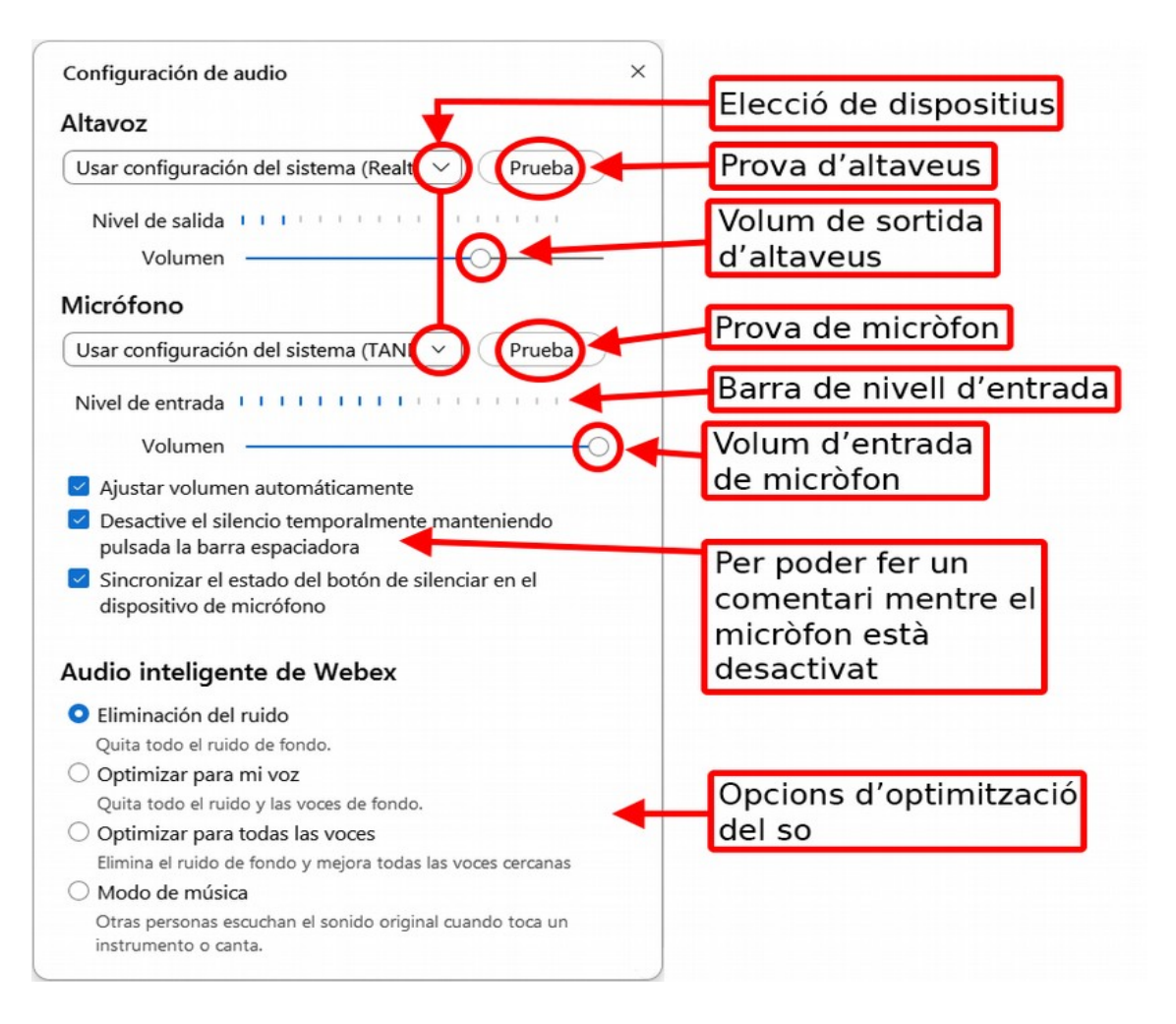

Finalment, quan ja hagueu verificat que tot funciona, podeu clicar el botó verd, marcat com «Iniciar reunión», i entrareu a la videoconferència.

#### **[BIBLIOGRAFIA](http://www.webex.es/)**

• https://help.webex.com